**Effective Date** October 3, 2016

#### **Contents**

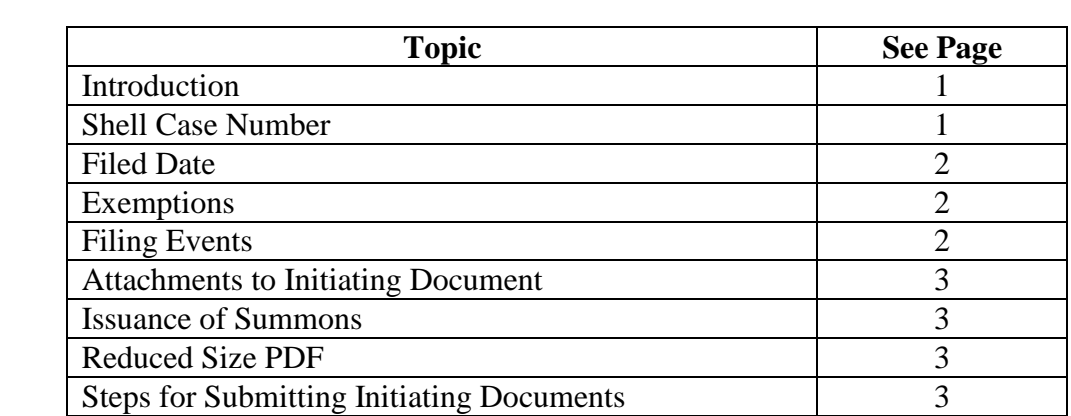

**Introduction** Filing users are required to electronically submit civil and civil miscellaneous case initiating documents (complaints, petitions, or notices of removal, etc. together with proposed summons and civil cover sheets) electronically in .pdf format. Payment of the appropriate filing fees must be submitted through the U.S. Treasury Internet credit card program [\(www.pay.gov\)](http://www.pay.gov/) within the court's CM/ECF system or an *Application to Proceed without Prepayment of Fees and Affidavit* must be submitted with the initiating documents for those cases not filed by the federal government.

**Shell Case Number** The documents will be submitted to a "Shell" case in the divisional office where jurisdiction lies. The shell case numbers for each division are:

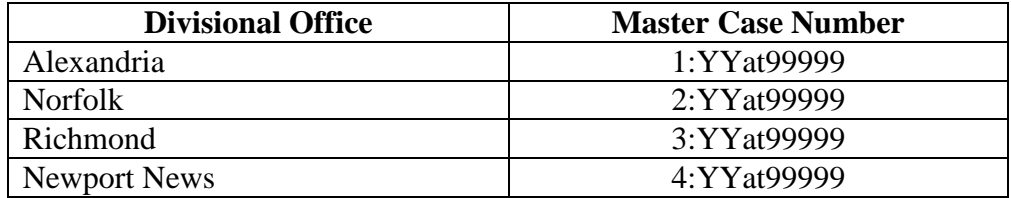

*Note*: The "YY" represents the last two digits of the current calendar year.

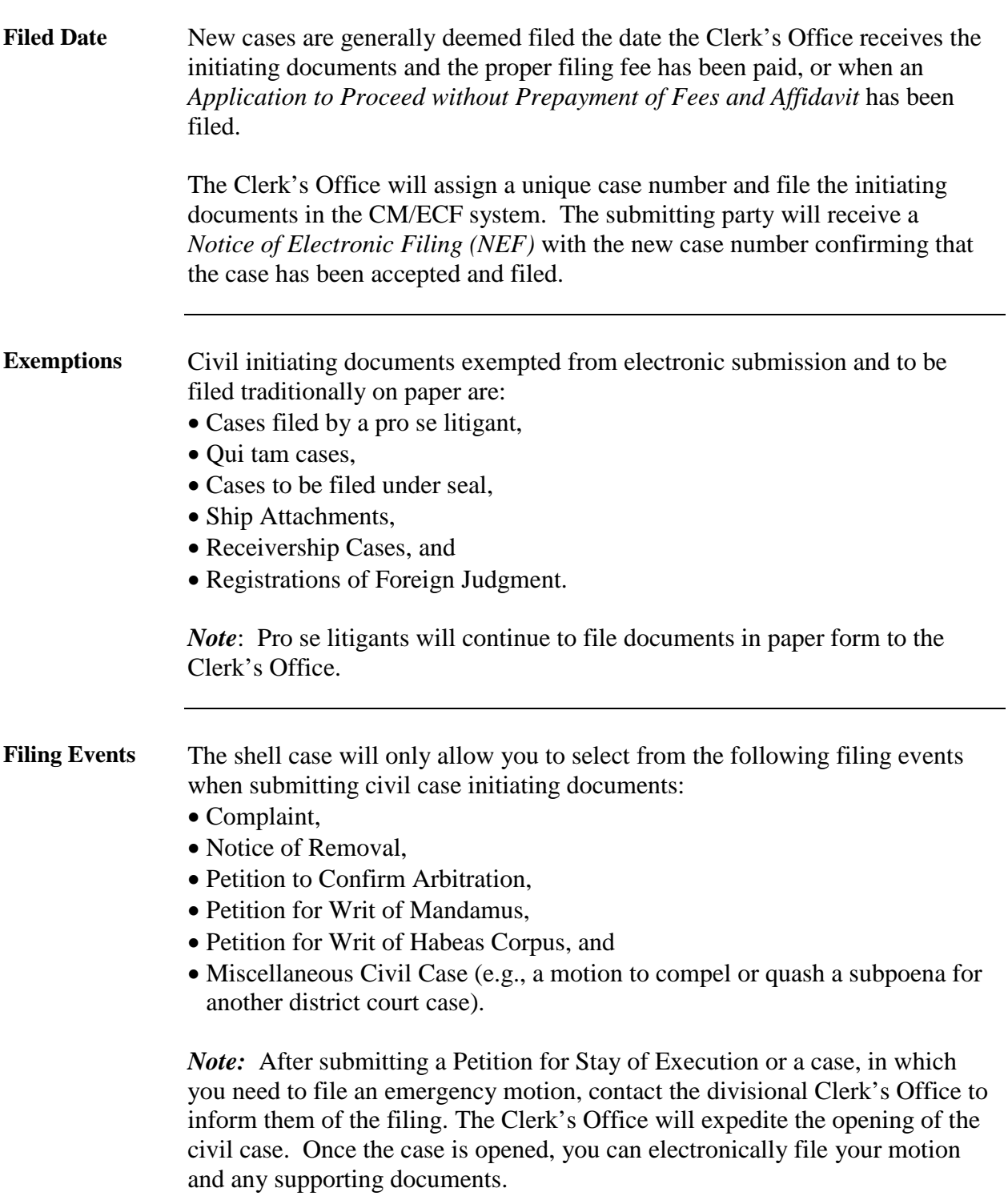

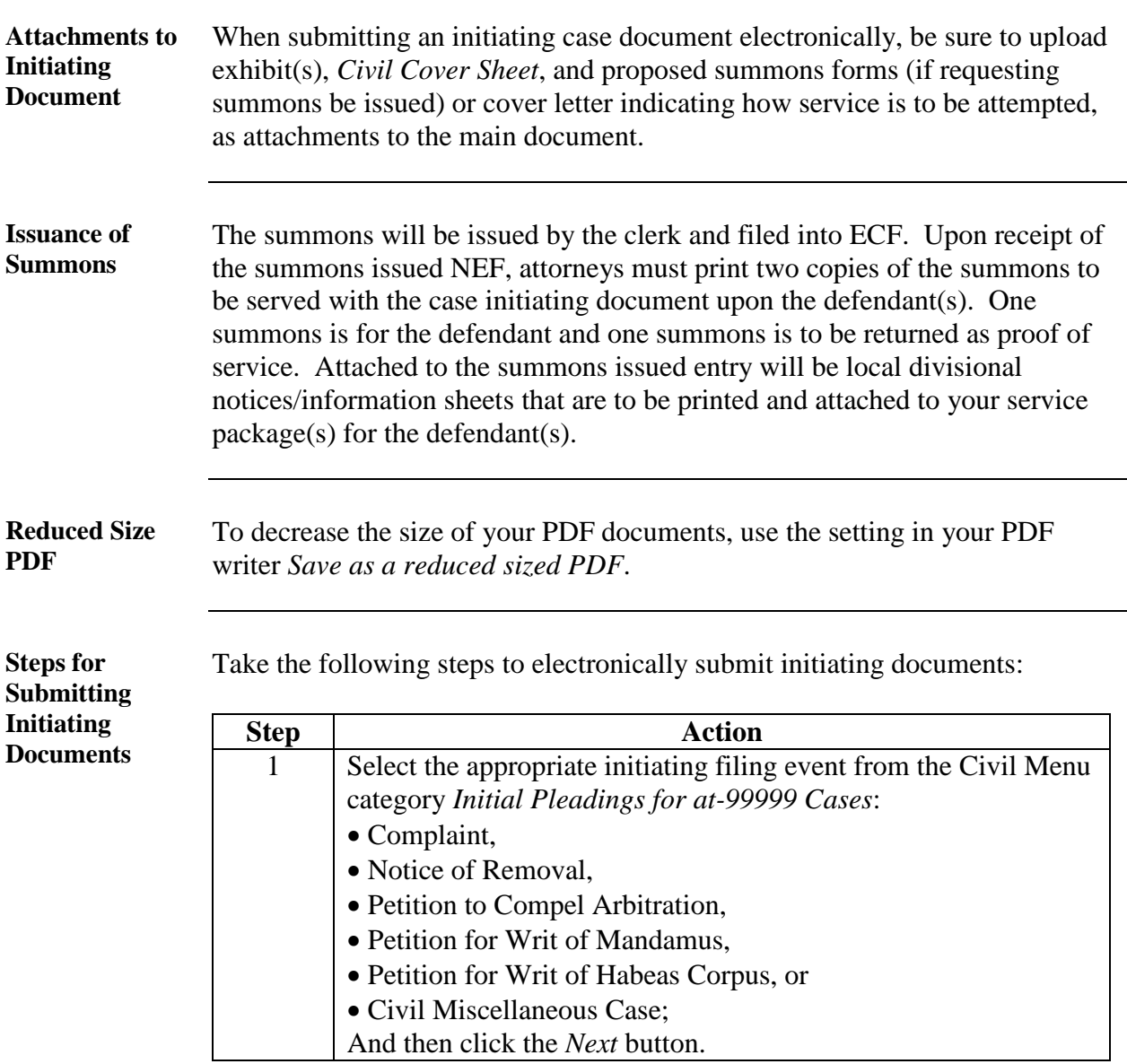

**Steps for Submitting Step Action Initiating**  2 Enter the appropriate shell case number then click the *Next*  **Documents** button and then click the *Next* button on the following screen. (continued) **Division Case Number** Alexandria 1:YYat99999 Norfolk 2:YYat99999 Richmond 3:YYat99999 Newport News 4:YYat99999 3 Upload the initiating document as the main document and upload accompanying documents (exhibits to initiating documents, civil cover sheet, cover letter, proposed summons, financial disclosure Statement) as attachments.<br>Please make your Civil Cover Sheet, Corporate Disclosi Main Document<br>|O:\ECF DOCUMENTS\Placeholders\PD | Browse... | **Attachments** Category Description 1. O:\ECF DOCUMENTS\Placeholders\PD Browse... | Civil Cover Sheet | V | | | | | | | | | | | | | | | Remove 2. ONECF DOCUMENTS\Placeholders\PD Browse... | **Access PD** Summons Remove  $3.$ Browse... |  $\overline{\phantom{a}}$   $\overline{\phantom{a}}$ Next Clear And then click the *Next* button. 4 Enter the case title in the format of "Plaintiff v. Defendant" Enter the case title in the format of Plaintiff v. Defendant Smith v. Jones  $Next$ Clear And then click the *Next* button. 5 Answer the question Are you exempt or seeking exemption from paying the filing fee for this Complaint? (e.g. USA, CIA, F. 1994).<br>1916) Y/N? NOTE: H payment IS required your case will not be filed until payment is received. Next | Clear And then click the *Next* button. If the answer to this question is no, then you will be directed to Pay.Gov to pay the filing fee. You will be directed back to ECF once the fee is paid and then you can proceed with *Step 6*. If the answer to this question is yes, continue with *Step 6*.

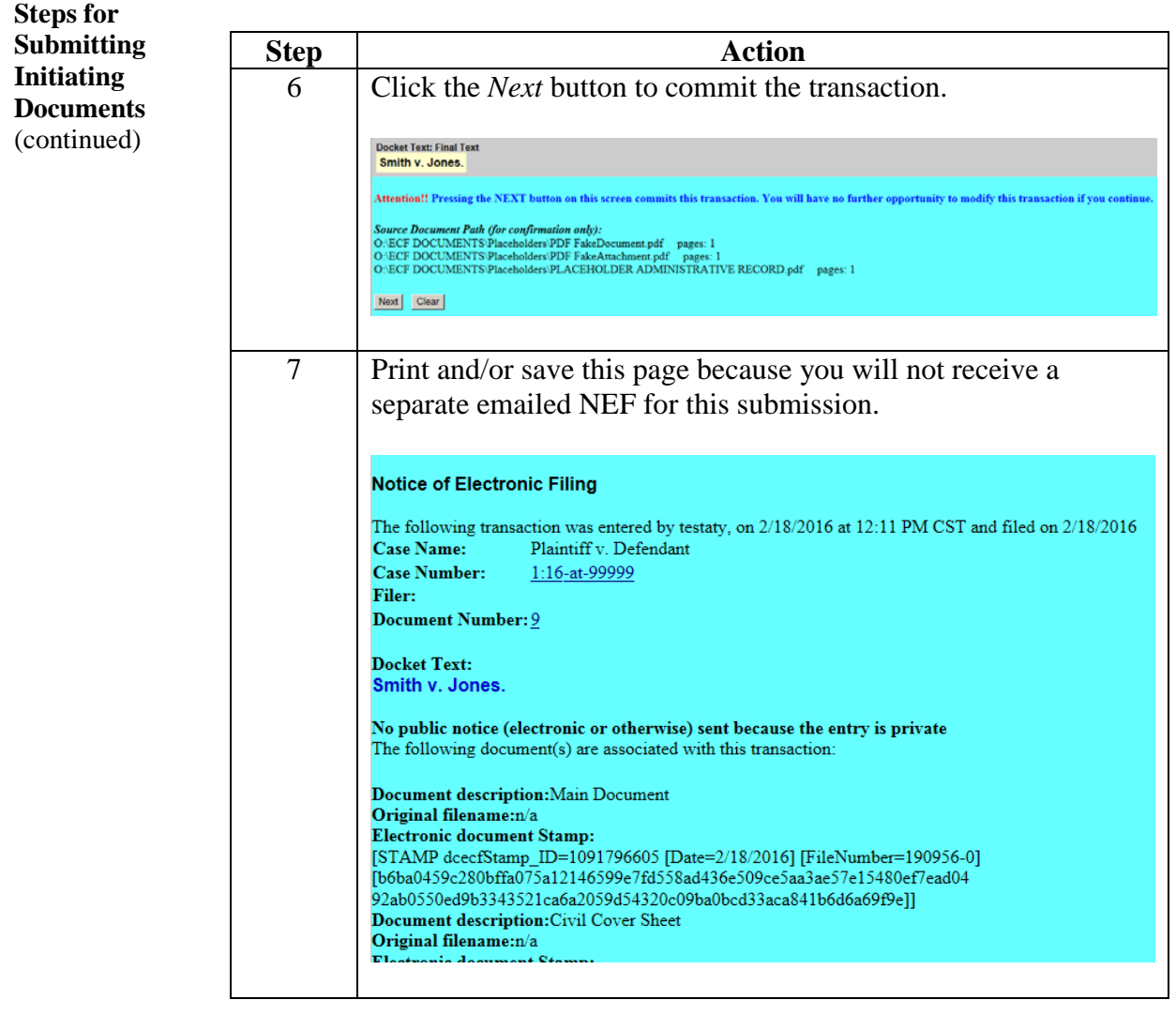